Centre intégré<br>universitaire de santé<br>et de services sociaux<br>de la Capitale-Nationale<br>QUÉDEC EL

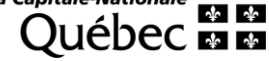

## **Marche à suivre Documents électroniques – SIU**

Créée par Robert Halas Service des archives Direction des services multidisciplinaires

Adopté le : 2020-01-10 Par : Marie-Josée Proulx  $\Rightarrow$ 

Révisé et adopté le : 2020-05-13 Par : Marie-Josée Proulx

## **TABLE DES MATIÈRES**

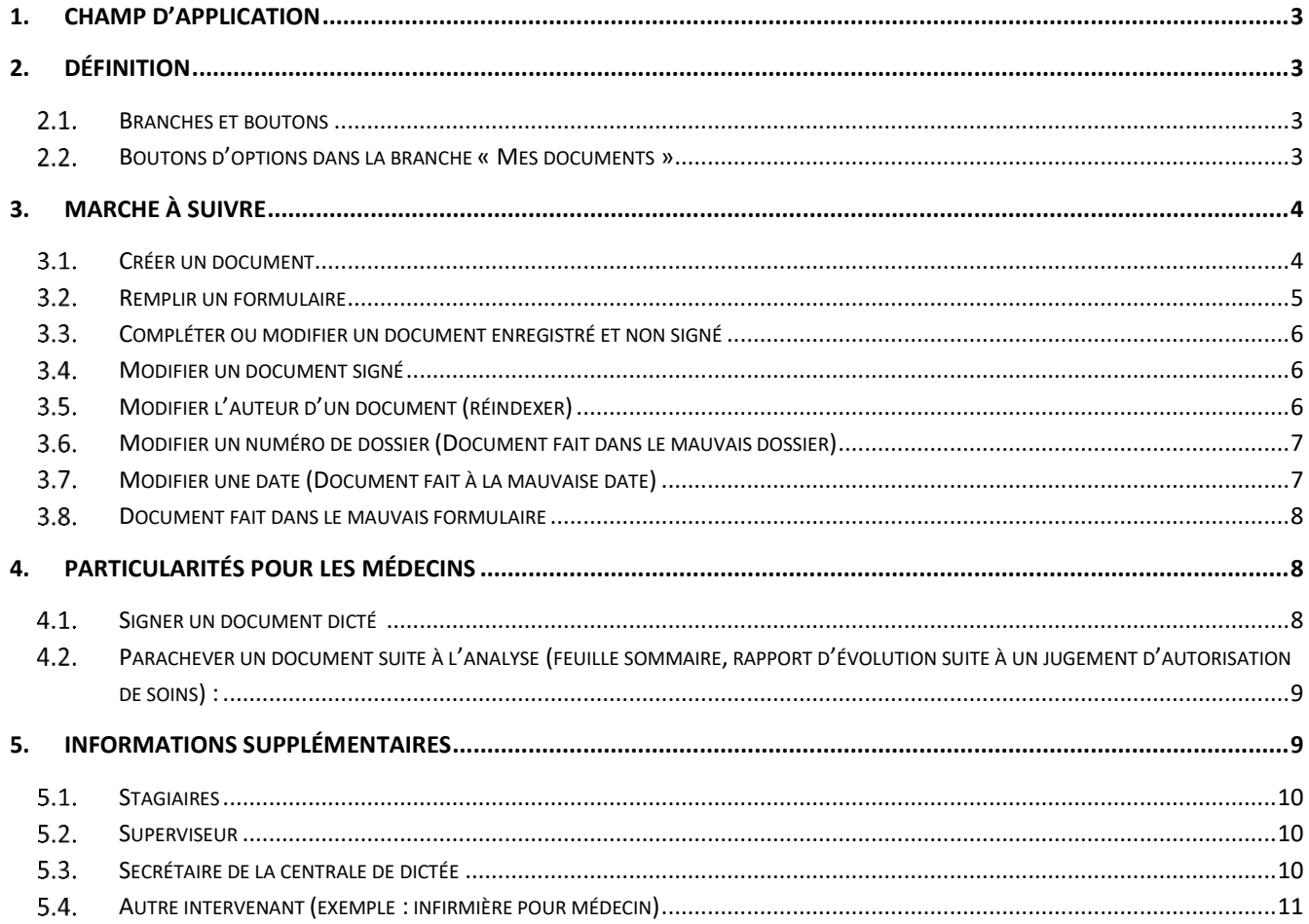

### <span id="page-2-0"></span>**1. CHAMP D'APPLICATION**

Ce document s'adresse aux intervenants, médecins, résidents, stagiaires et secrétaires médicales qui font la saisie ou la création de documents électroniques dans le SIU.

### <span id="page-2-1"></span>**2. DÉFINITION**

#### <span id="page-2-2"></span>**BRANCHES ET BOUTONS**

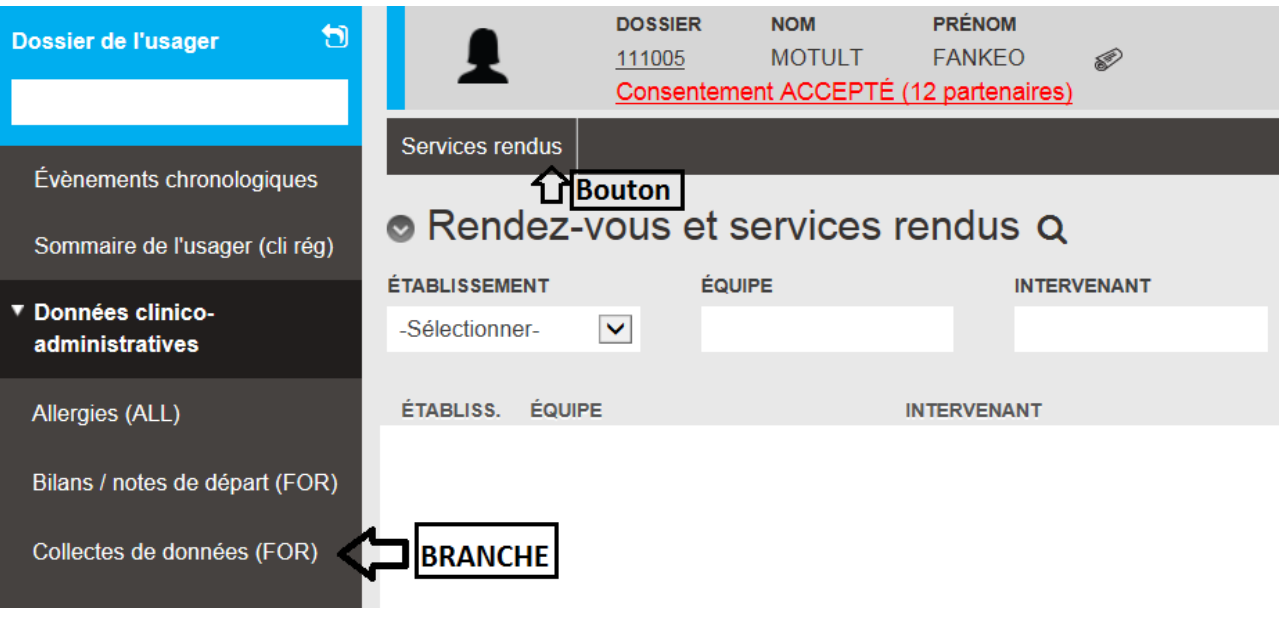

<span id="page-2-3"></span> $2.2.$ **BOUTONS D'OPTIONS DANS LA BRANCHE « MES DOCUMENTS »**

# Mes documents Q OTous ®à parachever Oà parachever suite à l'analyse Oà poursuivre Oà réviser

Option « Tous » affiche tous les documents dont l'intervenant est l'auteur.

Option « À parachever » affiche tous les documents à parachever (ceux à parachever et ceux à parachever suite à l'analyse). Le stagiaire peut consulter, visualiser et imprimer les documents qu'il a commencés au nom de son superviseur. La secrétaire de la centrale de dictée peut consulter, visualiser et imprimer les documents faits par une secrétaire de la centrale de dictée.

Option « À parachever suite à l'analyse » affiche les documents à parachever suite à l'analyse.

Option « À poursuivre » affiche les documents en cours de saisie par une secrétaire, un stagiaire ou toute autre personne que l'auteur. L'auteur peut consulter, visualiser et imprimer ces documents. La secrétaire de la centrale de dictée peut modifier les documents débutés par une autre secrétaire.

Option « À réviser » affiche les documents en cours de saisie par une secrétaire, un stagiaire ou toute autre personne que l'auteur suite à une demande d'ajout ou de modification par l'auteur du document. L'auteur peut consulter, visualiser et imprimer ces documents. La secrétaire de la centrale de dictée peut modifier les documents débutés par une autre secrétaire.

#### <span id="page-3-0"></span>**3. MARCHE À SUIVRE**

#### IMPORTANT :

- Éviter les copier-coller.
- Toujours visualiser avant de signer un document.
- **·** Enregistrer régulièrement.
- Éviter de laisser le document électronique ouvert trop longtemps.
- À la fermeture du SIU, la déconnexion de la note électronique se fait automatiquement.
- Un document signé ne peut pas être supprimé.

#### <span id="page-3-1"></span>**CRÉER UN DOCUMENT**

Nouveau document

■ La branche « Mes documents ».

Il existe trois façons d'accéder au bouton :

- La branche « Cohorte ».
- Le dossier de l'usager.
- Cliquer sur le bouton « Nouveau document ».
- Dossier : Inscrire le numéro de dossier (si vous êtes directement dans un dossier d'usager, le numéro s'inscrira automatiquement).
- Auteur : Le nom de l'auteur est celui qui signera le document (une liste de valeurs est disponible au besoin). Par défaut, votre nom est inscrit. Un résident ou un stagiaire doit sélectionner le nom de son superviseur. Il pourra inscrire dans « Rédigé par » qu'il est l'auteur. **Le résident** est autorisé à signer les notes évolutives **seulement**.
- Formulaire : Sélectionner le formulaire à créer (une liste de valeur est disponible au besoin). À noter que le formulaire feuille sommaire n'est pas disponible puisqu'il ne peut être créé que par les secrétaires de la centrale de dictée.
- Date du document : La date du document est celle du service rendu. Par défaut, la date et l'heure actuelle s'inscrivent automatiquement, mais le champ est modifiable.
	- o Cliquer sur « Créer document ».
- **À l'IUSMQ, un document ne peut être créé pour un dossier débutant par 99.**

#### <span id="page-4-0"></span> $3.2.$ **REMPLIR UN FORMULAIRE**

- Saisir et valider les informations.
- Enregistrer : Cliquer sur le bouton « Enregistrer » ou utiliser la touche « F10 » pour enregistrer le document. Le faire **régulièrement**. À noter que le document n'est pas disponible dans le dossier de l'usager SIU tant qu'il n'est pas signé. Les documents enregistrésse retrouveront dans la branche « Mes documents », bouton d'option « Tous » ou « À parachever » (voir section 2.2). **Pour les stagiaires et résidents :** si le document n'est pas indexé à leur nom, les documents enregistrés se retrouveront dans la branche « Mes documents », bouton d'option « Tous » ou « À poursuivre ».
- Visualiser : Cliquer sur le bouton « Visualiser » pour visualiser le document après avoir enregistré ou signé. Il est recommandé de visualiser le document avant la signature.
- Imprimer : Pour les **usagers hospitalisés sur les unités de l'IUSMQ,** nous demandons aux intervenants d'imprimer leurs notes et de les déposer eux-mêmes dans le dossier de l'usager dans les meilleurs délais. Cliquer sur le bouton « Visualiser » pour visualiser le document et l'imprimer. Si l'usager a quitté, il n'est plus pertinent d'imprimer les notes.
- Supprimer : Cliquer sur le bouton « Supprimer » pour supprimer le document non signé. **Un document signé ne peut être supprimé** (voir section 3.8).
- Signer : Cliquer sur le bouton signer et inscrire le mot de passe du SIU pour la signature.

**Pour les résidents :** ils sont autorisés à signer la note évolutive **seulement**. Pour les autres documents, un résident doit réindexer au nom de son superviseur pour que celui-ci signe le document (voir section 3.5).

**Pour les stagiaires :** seul l'auteur du document peut signer. Une fois le document prêt à signer, cliquer sur le bouton « À parachever ». Inscrire, si nécessaire, un commentaire dans la fenêtre « commentaire de parachèvement » et cliquer sur le bouton « OK ». Le document est maintenant accessible au superviseur.

**Superviseur**: le document se retrouvera dans le bouton d'option « Documents à parachever », il pourra signer le document ou, s'il veut le retourner au stagiaire ou au résident pour correction, il doit cliquer sur le bouton « à réviser ». Il se retrouvera alors dans les documents « À réviser » du stagiaire.

- Copie conforme : S'assurer que l'usager a consenti verbalement à l'envoi d'une copie conforme.
	- o Inscrire le **nom complet** de la personne ainsi que **l'endroit** où la copie doit être acheminée.
	- o Pour l'IUSMQ, l'intervenant n'a pas à faire suivre lui-même la copie, une personne désignée se chargera d'en faire l'envoi.
- Utiliser un gabarit : Si un gabarit est disponible pour le formulaire, cliquer sur le et sélectionner le gabarit désiré.
- Ajouter une image : Si un champ éditeur est disponible dans le formulaire, il est possible d'ajouter une image dans un document électronique : Cliquer sur l'icône , et sélectionner l'image à ajouter; le format de l'image doit être en png, jpg, jpeg ou gif. Pour convertir un document en png, jpg, jpeg ou gif, utiliser le logiciel Paint ou Gadwin.

 Copier-coller : Si un champ éditeur est disponible dans le formulaire, il est possible de faire du copiercoller à partir de Word, mais la police **Arial doit être utilisée dans Word, de taille 10 et sans mise en page (gras, italique, puces, etc.**). Si une mise en page est appliquée dans Word, le support ne peut être garanti si un problème survient, car la copie de Word peut causer des problèmes de fonctionnement.

Pour coller du texte provenant de Word dans le document électronique, cliquer sur l'icône « W ».

#### <span id="page-5-0"></span>**COMPLÉTER OU MODIFIER UN DOCUMENT ENREGISTRÉ ET NON SIGNÉ**

- Aller dans la branche « Mes documents ».
- Sélectionner le bouton d'option « À parachever » ou « À poursuivre » pour les stagiaires ou résidents et cliquer sur **RECHERCHER**
- Se positionner sur le document, celui-ci sera en jaune.
	- Cliquer sur le bouton Parach. document
- Compléter le document et le signer.

#### <span id="page-5-1"></span> $3.4.$ **MODIFIER UN DOCUMENT SIGNÉ**

- Aller dans la branche « Mes documents ».
- Cliquer sur le bouton d'option « Tous » et cliquer sur .
- Se positionner sur le document à modifier, celui-ci sera en jaune.
- Cliquer sur le bouton Parach. document
- Cliquer sur le bouton « Modifier le document ».
- Compléter le document et le signer.

La dernière version du document restera toujours visible dans le dossier de l'usager tant que la nouvelle version ne sera pas signée.

La feuille sommaire et le rapport d'évolution suite à un jugement d'autorisation de soins peuvent être modifiés seulement lorsque le document est à l'état « À parachever suite à l'analyse ».

#### <span id="page-5-2"></span>**MODIFIER L'AUTEUR D'UN DOCUMENT (RÉINDEXER)**

- Aller dans la branche « Mes documents ».
- Bouton d'option « à parachever » et cliquer sur « Rechercher ».
- Se positionner sur le document à modifier, celui-ci sera en jaune.
- Cliquer sur le bouton « parach. Document ».
- Cliquer sur le bouton « Réindexer ».
- Modifier le nom de l'auteur.
- Cliquer sur « Enregistrer ».
- Cliquer sur le bouton « À parachever » pour que le formulaire soit signé par l'auteur.

#### <span id="page-6-0"></span>**MODIFIER UN NUMÉRO DE DOSSIER (DOCUMENT FAIT DANS LE MAUVAIS DOSSIER)**

#### *Document non signé :*

- Aller dans la branche « Mes documents ».
- Bouton d'option « À parachever » et cliquer sur « Rechercher ».
- Se positionner sur le document à modifier, celui-ci sera en jaune.
- Cliquer sur le bouton « parach. Document ».
- Cliquer sur le bouton « Réindexer ».
- **Inscrire le bon numéro de dossier.**
- Cliquer sur « Enregistrer ».
- S'assurer que le document est indexé au bon usager et signer.

#### *Document signé :*

#### **Un document électronique SIGNÉ ne peut être supprimé du SIU.**

- Aller dans la branche « Mes documents ».
- Bouton d'option « Tous » et cliquer sur « Rechercher ».
- Se positionner sur le document à modifier, celui-ci sera en jaune.
- Cliquer sur le bouton « parach. Document ».
- Cliquer sur le bouton « Modifier document ».
- Cliquer sur le bouton « Réindexer ».
- **·** Inscrire le bon numéro de dossier.
- Cliquer sur « Enregistrer ».
- S'assurer que le document est indexé au bon usager et signer.

#### <span id="page-6-1"></span>**MODIFIER UNE DATE (DOCUMENT FAIT À LA MAUVAISE DATE)**

#### *Document non signé* :

- Aller dans la branche « Mes documents ».
- Bouton d'option « À parachever » et cliquer sur « Rechercher ».
- Se positionner sur le document à modifier, celui-ci sera en jaune.
- Cliquer sur le bouton « parach. Document ».
- Cliquer sur le bouton « Réindexer ».
- **•** Inscrire la bonne date.
- Cliquer sur « Enregistrer ».
- S'assurer que le document est à la bonne date et signer.

#### *Document signé* :

#### **Un document électronique SIGNÉ ne peut être supprimé du SIU.**

- Aller dans la branche « Mes documents ».
- Bouton d'option « Tous » et cliquer sur « Rechercher ».
- Se positionner sur le document à modifier, celui-ci sera en jaune.
- Cliquer sur le bouton « parach. Document ».
- Cliquer sur le bouton « Modifier document ».
- Cliquer sur le bouton « Réindexer ».
- **•** Inscrire la bonne date.
- Cliquer sur « Enregistrer ».
- S'assurer que le document est indexé à la bonne date et signer.

#### <span id="page-7-0"></span>**DOCUMENT FAIT DANS LE MAUVAIS FORMULAIRE**

**Il n'est pas possible de modifier le formulaire. Vous devez refaire la note dans le bon formulaire et aviser les archives par courriel à :** 

[pilotage.archivescliniques.ciussscn@ssss.gouv.qc.ca](mailto:pilotage.archivescliniques.ciussscn@ssss.gouv.qc.ca)

#### <span id="page-7-1"></span>**4. Particularités pour les médecins**

- <span id="page-7-2"></span>**SIGNER UN DOCUMENT DICTÉ :**
	- Aller dans la branche « Mes documents ».
	- Bouton d'option « À parachever » et cliquer sur « Rechercher ».
	- Se positionner sur le document à signer, celui-ci sera en jaune, vérifier les commentaires s'il y en a.
	- Cliquer sur le bouton « Parach. document ».
	- Modifier le document s'il y a lieu.
	- Si des ajouts sont dictés ou pour retourner un document pour corrections à la personne qui a transcrit ou à celle qui a produit le document (stagiaire, secrétaire ou autre personne), cliquer sur le bouton « À réviser ».
	- Inscrire les commentaires de révision.
	- Cliquer sur le bouton « OK ».
	- S'il n'est pas nécessaire de retourner des corrections, cliquer sur le bouton « signer » et inscrire le mot de passe du SIU.

## <span id="page-8-0"></span>**PARACHEVER UN DOCUMENT SUITE À L'ANALYSE (FEUILLE SOMMAIRE, RAPPORT D'ÉVOLUTION SUITE À UN JUGEMENT D'AUTORISATION DE SOINS) :**

- Aller dans la branche « Mes documents ».
- Sélectionner le bouton d'option « À parachever suite à l'analyse » pour les documents dont la feuille de parachèvement est requise pour modification (feuille sommaire, rapport d'évolution suite à un jugement d'autorisation de soins).
- Se positionner sur le document à modifier, celui-ci sera en jaune.
- Cliquer sur le bouton « Parach. Document ».
- Consulter la feuille de parachèvement.
- o Si au moins une modification est acceptée :
	- Cliquer sur le bouton « Modifier le document ».
	- Effectuer les modifications dans le document ou cliquer sur le bouton « À réviser » si des ajouts sont dictés pour retourner un document en corrections à la personne qui a transcrit ou à celle qui a produit le document (stagiaire, résidents, secrétaire, etc.).
	- Inscrire les commentaires de révision s'il y a lieu.
	- Cliquer sur le bouton « OK ».
	- Cliquer sur « Quitter » lorsque terminé.
- o Lorsqu'aucune modification demandée sur la feuille de parachèvement n'est acceptée :
	- Cliquer sur le bouton « Aucune modif. acceptée ».
	- Inscrire les commentaires au besoin.
	- Cliquer sur le bouton « OK ».
	- Cliquer sur « Quitter ».

La feuille sommaire et le rapport d'évolution suite à un jugement d'autorisation de soins peuvent être modifiés seulement lorsque le document est dans l'état « À parachever suite à l'analyse » lorsqu'il est signé.

#### <span id="page-8-1"></span>**5. INFORMATIONS SUPPLÉMENTAIRES**

À partir des branches du dossier de l'usager qui ont des documents électroniques, il est possible de visualiser les versions antérieures signées par le bouton « Versions anter. document ».

Les ajouts à un document électronique doivent se faire électroniquement par « Mes documents » du SIU.

**La version originale du document est en format électronique**, l'impression du document constitue la création d'une copie de ce dernier. **AUCUN AJOUT MANUSCRIT NE DOIT ÊTRE FAIT SUR LA COPIE PAPIER.**

La feuille sommaire et le rapport d'évolution suite à un jugement d'autorisation de soins peuvent être modifiés seulement lorsque le document est à l'état « À parachever » et « À parachever suite à l'analyse ».

L'utilisation des documents électroniques se fait sur une base volontaire pour les médecins. Un médecin qui adhère au parachèvement électronique parachèvera électroniquement tous les formulaires électroniques transcrits par les secrétaires de la centrale de dictée. Les médecins qui veulent adhérer au mode électronique doivent aviser le service des archives.

#### <span id="page-9-0"></span>**STAGIAIRES**

Lors de l'indexation, le stagiaire doit inscrire le nom du superviseur dans le champ « Nom de l'auteur ». Dans le formulaire, il doit ajouter son nom dans le champ « Rédigé par ».

Si le stagiaire n'a pas terminé un document, il peut l'enregistrer en cliquant sur le bouton « Enregistrer ». Pour le compléter, il doit choisir l'option « À poursuivre » dans « Mon bureau », dans la branche « Mes documents » du SIU. Lorsque le document est terminé, il doit cliquer sur « À parachever » afin que son superviseur puisse le parachever. Au besoin, il peut inscrire un commentaire.

### <span id="page-9-1"></span>**5.2. SUPERVISEUR**

Le superviseur peut compléter le document par l'option « À parachever » de « Mon bureau » du SIU dans la branche « Mes documents ». Il peut également retourner un document à un stagiaire en cliquant sur le bouton « À réviser » et inscrire ses commentaires. Le document lui sera de nouveau acheminé pour parachèvement suite aux corrections.

Lorsqu'un document est dans l'état « À poursuivre » ou « À réviser » dans la branche « Mes documents » du SIU, seul le stagiaire peut le compléter; le superviseur peut le consulter, le visualiser et l'imprimer, mais il ne peut le compléter.

À la fin du stage, le superviseur doit s'assurer que tous les documents soient complétés par le stagiaire (aucun document dans l'option « À poursuivre » et « À réviser »).

#### <span id="page-9-2"></span> $5.3.$ **SECRÉTAIRE DE LA CENTRALE DE DICTÉE**

Lors de l'indexation, la secrétaire doit inscrire le nom de l'auteur dans le champ « Nom de l'auteur ». Si la note est dictée par un stagiaire, le nom du superviseur doit être inscrit dans ce champ. Dans le formulaire, la secrétaire doit ajouter le nom du stagiaire dans le champ « Rédigé par ».

Si la secrétaire n'a pas terminé un document, elle peut l'enregistrer en cliquant sur le bouton « Enregistrer ». Pour le compléter, elle doit choisir l'option « À poursuivre ». Lorsque le document est terminé, la secrétaire doit cliquer sur « À parachever » afin que l'intervenant puisse le parachever. Au besoin, elle peut inscrire un commentaire.

L'intervenant peut compléter le document dans l'option « À parachever » de « Mon bureau » du SIU dans la branche « Mes documents ». Il peut également retourner un document à la secrétaire en cliquant sur le bouton « À réviser » et inscrire ses commentaires. Le document lui sera de nouveau acheminé pour parachèvement suite aux corrections.

Lorsqu'un document est dans l'état « À poursuivre » ou « À réviser » dans la branche « Mes documents» du SIU, seule la secrétaire peut le compléter; l'intervenant peut le consulter, le visualiser et l'imprimer, mais il ne peut le compléter.

#### <span id="page-10-0"></span>**AUTRE INTERVENANT (EXEMPLE : INFIRMIÈRE POUR MÉDECIN)**

Lors de l'indexation, lorsqu'une personne fait un document pour quelqu'un d'autre et qu'une seule personne doit apposer sa signature (l'auteur), elle doit inscrire le nom de l'auteur dans le champ « Nom de l'auteur ». Dans le formulaire, elle doit ajouter son nom dans le champ « Rédigé par ».

Si elle n'a pas terminé un document, elle peut l'enregistrer en cliquant sur le bouton « Enregistrer ». Pour le compléter, elle doit choisir l'option « À poursuivre » de « Mon bureau » du SIU dans la branche « Mes documents ». Lorsque le document est terminé, elle doit cliquer sur « À parachever » afin que l'auteur puisse le parachever. Au besoin, elle peut inscrire un commentaire.

L'auteur peut compléter le document dans l'option « À parachever » de « Mon bureau » du SIU, dans la branche « Mes documents ». Il peut également retourner un document à cette personne en cliquant sur le bouton « À réviser » et inscrire ses commentaires. Le document lui sera de nouveau acheminé pour parachèvement suite aux corrections.

Lorsqu'un document est dans l'état « À poursuivre » ou « À réviser » dans la branche « Mes documents » du SIU, seule la personne autre que l'auteur peut le compléter; l'auteur peut le consulter, le visualiser et l'imprimer, mais il ne peut le compléter.

Pour une assistance, communiquer avec l'équipe du soutien aux utilisateurs du service des archives au 418 521-5841 ou par courriel à :

[pilotage.archivescliniques.ciussscn@ssss.gouv.qc.c](mailto:pilotage.archivescliniques.ciussscn@ssss.gouv.qc.)a